## **Doplnění pro instalaci síťové verze (LAN) 2019**

- 1) Nejprve provedeme instalaci podle návodu běžným způsobem na hlavní PC.
- 2) Na hlavním PC nastavíme sdílení (čtení i zápis) pro disk nebo adresář, kde je ALFIS nainstalovaný.
- 3) Na vedlejším PC "namapujeme" disk z hlavního PC (kde je např. C: ) na síťový disk (např. Z: ) a zajistíme jeho automatické připojení při restartu PC. Toto je důležité pro správnou funkci programu na vedlejším PC, vždy musí být tento "namapovaný" disk vidět např. přes "Tento počítač".
- 4) Na vedlejším PC vytvoříme zástupce (ikonu) na ploše a to tak, že ALFIS bude spouštěn ze síťového disku pomocí ALFIS.EXE .
- 5) Na vedlejším PC vytvoříme prázdný adresář ALFIS19J (nebo ALFIS19P v případě podvojného účetnictví).
- 6) Pokud pracuje více PC na jedné firmě (datové základně) současně je potřeba nastavit ještě v programu v menu *Konec – Nastavení – Prostředí* volbu *Způsob práce v LAN* na mód *Bezpečný 2.*
- 7) Dále je potřeba z instalačního CD z adresáře ALFISJU\CONFIG\ (popřípadě ALFISPU\CONFIG\ v případě podvojného účetnictví) zkopírovat soubor config.fpw do hlavního adresáře programu na hlavním PC. Pokud je program nainstalován do jiného adresáře než přednastaveného (C:\ALFIS19J (nebo C:\ALFIS19P)), je potřeba změnit příslušné cesty v souboru config.fpw.
- 8) Pokud u síťové verze dojde na kterémkoliv PC při práci s programem k výpadku nebo jinému nestandardnímu ukončení programu, je nutno ukončit práci i na ostatních PC a na hlavním PC provést funkci v menu *Konec – Obnova seřazení* a zde zvolit u dotazu *Provést setřídění na fyzické úrovni* volbu **NE**. Tuto volbu je též potřeba provést při prvním spuštění programu po instalaci.
- 9) Při prvním spuštění je zobrazeno upozornění na *Nastavení lokálního konfiguračního souboru*. Opět v menu *Konec – Nastavení – Prostředí* je potřeba nastavit *Umístění lokálního nastavení* pomocí tlačítka *Najdi*. Pokud je na hlavním PC nainstalovaný program ve standardním adresáři (C:\ALFIS19J\ , C:\ALFIS19P\), je vhodné nastavit tento adresář a na jednotlivých stanicích tento identický adresář vytvořit a zkopírovat do něj soubor A\_NAST.DBF z hlavního PC (kořenového adresáře programu). Toto lokální nastavení umožňuje mimo jiné sledovat správnost ukončení programu popřípadě při dalším spuštění programu nabídne obsluze automatické provedení funkce *Obnova seřazení*. Pokud je program na hlavním PC nainstalován např. na disku D:, lze i zde na disku C: vytvořit příslušný adresář a do něho nahrát soubor A\_NAST.DBF podobně jako na vedlejších stanicích.
- 10) V menu *Konec Nastavení Prostředí* lze pomocí volby *Nastavit TEMP do lokálního nastavení* přesměrovat adresář pro odkládací soubory ze standardní WINDOWS\TEMP do adresáře zadaného v bodu 9.

*Obsah config.fpw v případě verze LAN je následující:* 

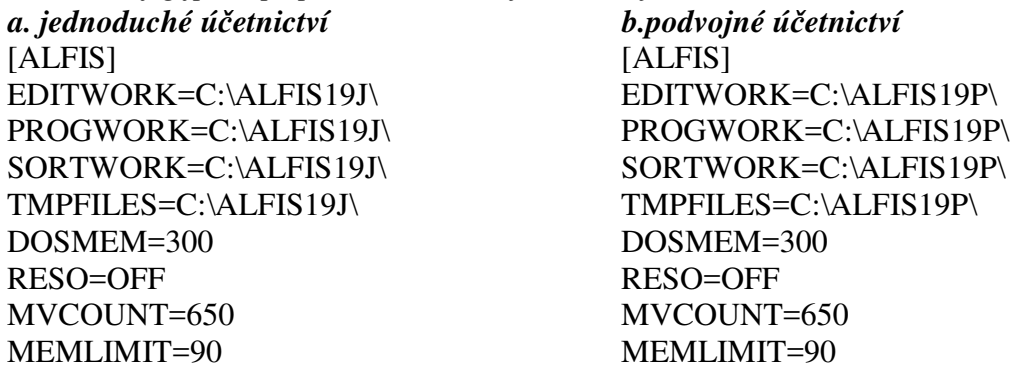